## **Coach Digital:**

To access the platform, please go to [www.coachdigital.com](http://www.coachdigital.com/)

Once there, select Georgia for the first drop down, Fulton County for the second drop down, and Dolvin Elementary for the third drop down. Your child's username is their 10-digit lunch number (which they know) and the password is 123456.

Teachers can load specific assignments to students, as well as parents/students may search the multitude of resources as well.

To search for lessons, practice, and resources click the "Bookshelf' link in the top left-hand corner. You can browse subject area and grade to find practice.

## **Coach Digital—finding extra lessons**

1. From your child's homepage click the "Bookshelf" icon coachdigital.com/stu  $\dot{\rm R}$  $hbox$ V Digital Assignments **C** How This Works All Assignments Hide Finished Assign Due Date Class Name Status Score Nothing found to display

2. Once on the bookshelf screen, choose the subject area and grade you wish to search.

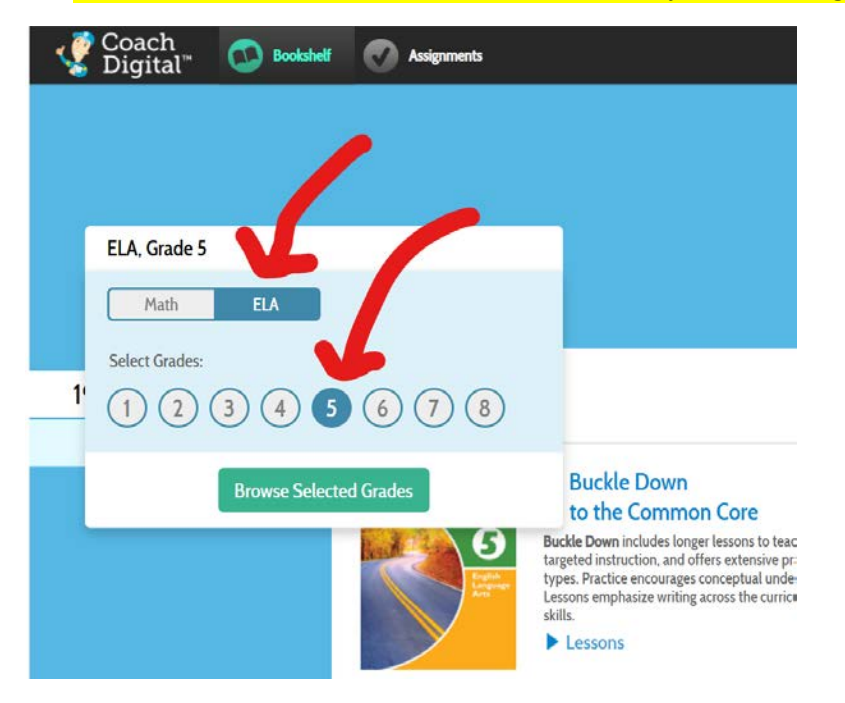

3. A list of possible books with extra resources will pop up. Some are PDFs and some are online activities.

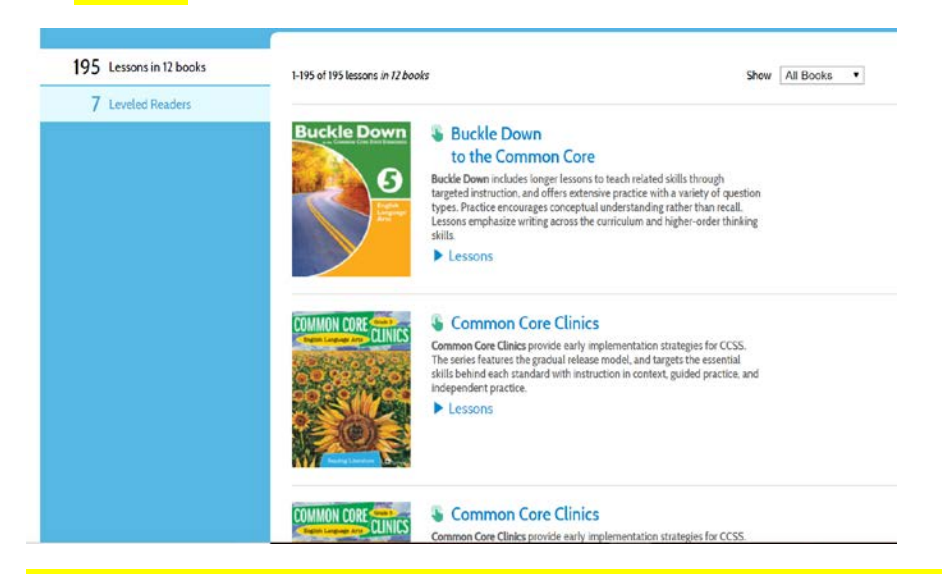

4. Once clicking on a book of choice, a list of lessons/activities will generate. Some are printable, and some are available to complete online.

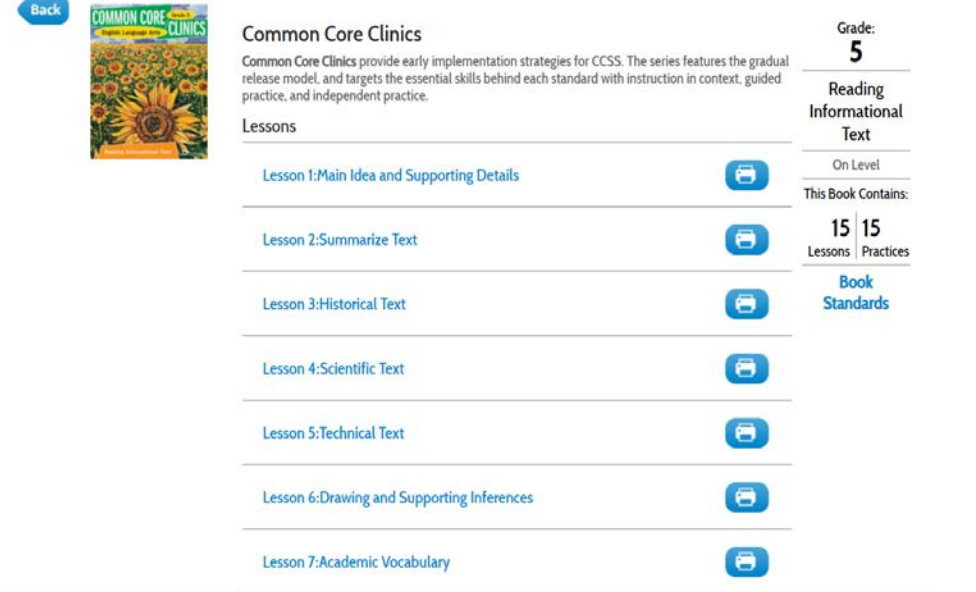

5. Click the desired lesson, and it will open up in PDF format. You may find print under "actions".

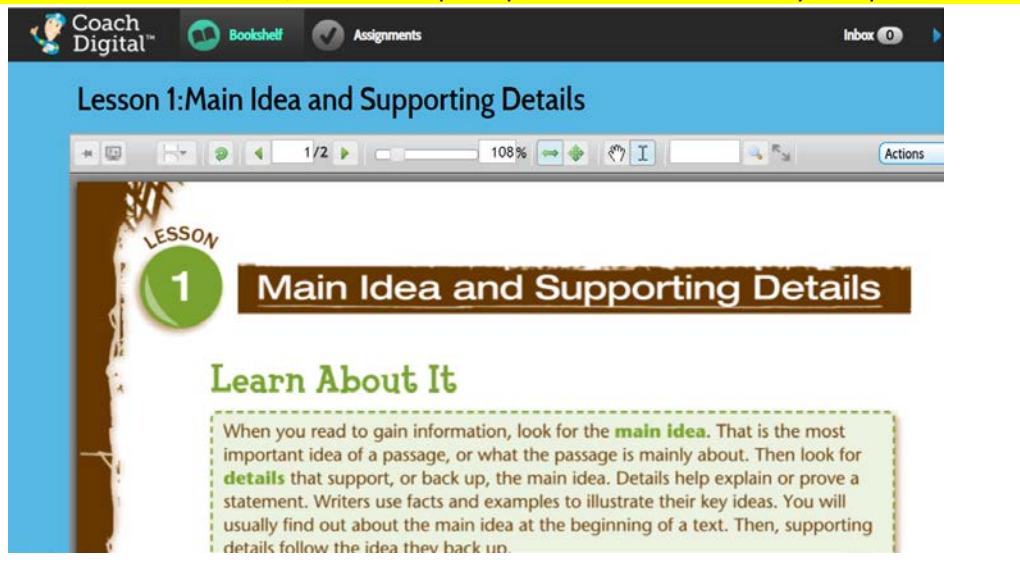